# Creating Colourful Borders in MS Word

in either portrait or landscape view

Before we show "how to", here are few examples....

THE THE THE THE THE THE

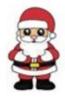

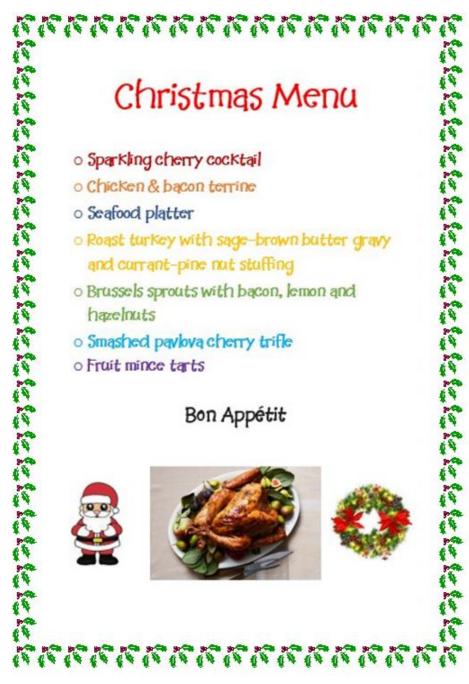

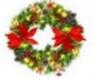

#### 

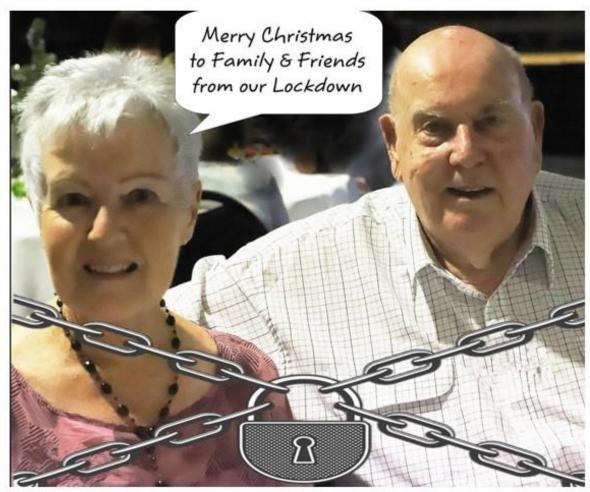

<u> মুরোরোরোরোরোরোরোরোরোরোরোরোরোরোরোরো</u>

With our local area in quarantine due to a Covid 19 outbreak, we are restricted as to leaving our house and cannot have any visitors at all. This unfortunately means our Christmas Lunch this year will not be the usual family one, but a solitary one-just the two of us out on our balcony.

Nevertheless, our thoughts will be with you all as we enjoy a glass or two.

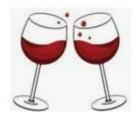

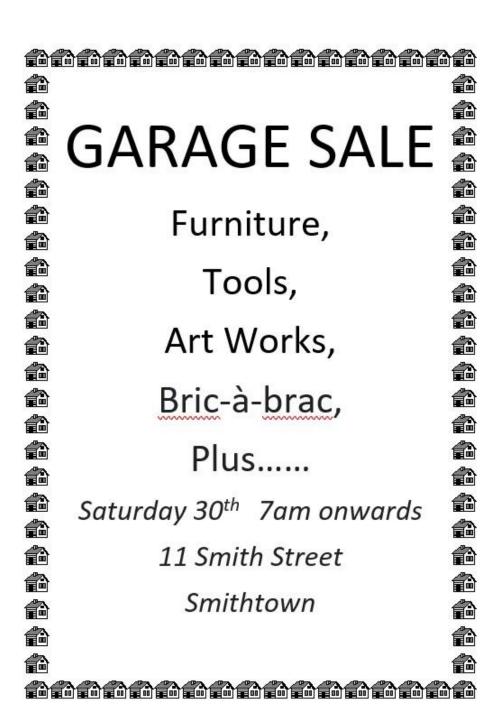

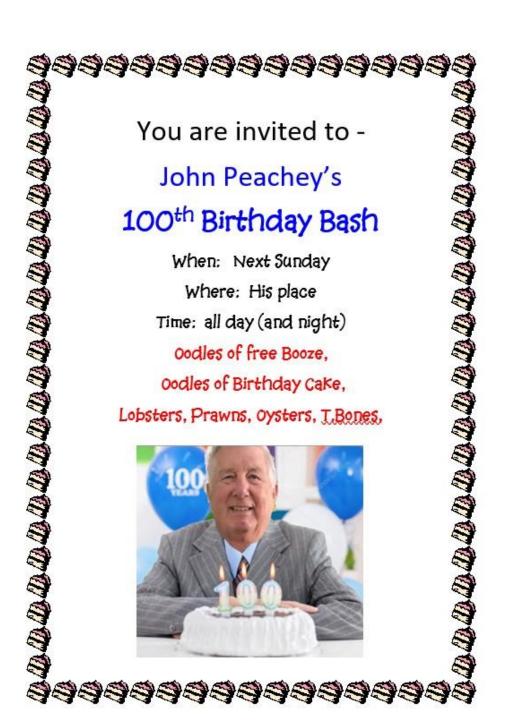

## Rather than use a Microsoft Certificate template, you could make up your own

### Outstanding Student Award

Awarded to:

For putting up with a cranky, doddery old fart of a Trainer

Date: 01/01/2050

Signed: U.B. Silly

#### Open Word.

#### Go to DESIGN

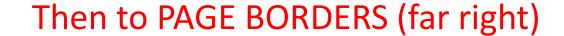

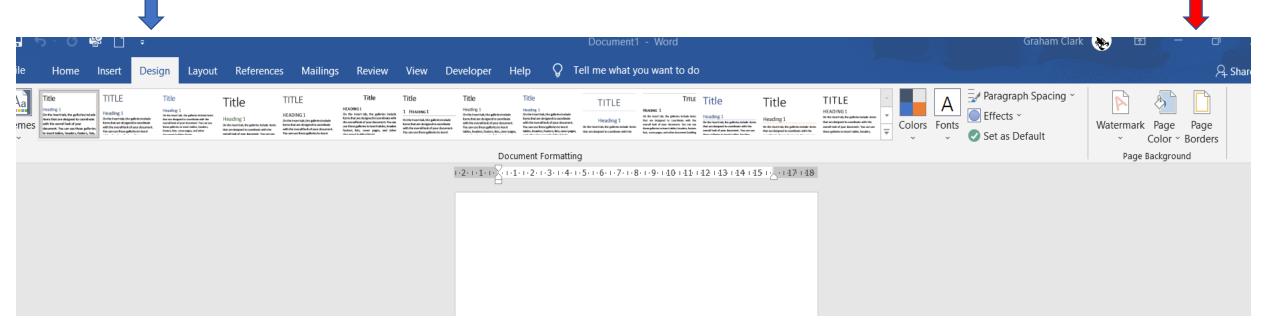

### This is what you will then see .. Go to Art and click on the little arrow symbol

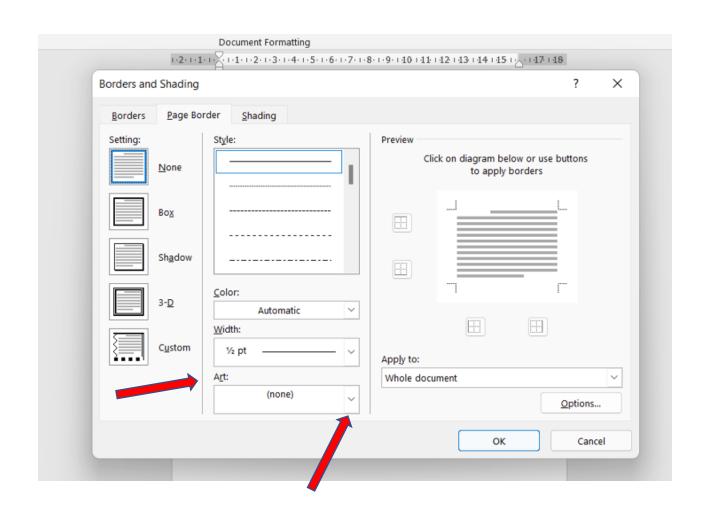

Where it said NONE, you now have dozens of border art to select from.

Select

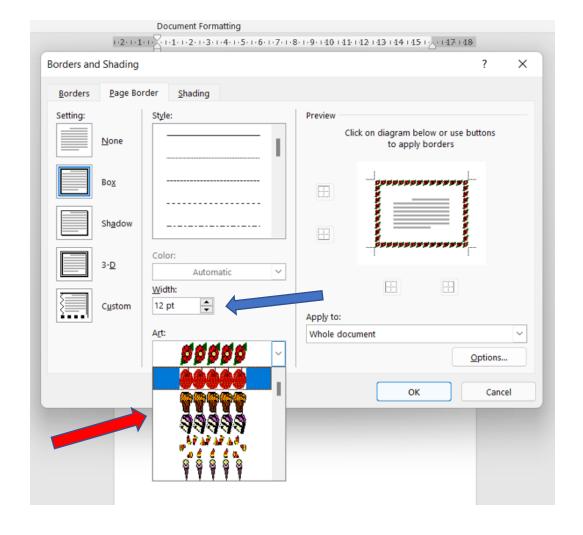

Select WIDTH to max 31

Width is like font size, and if you have too small a width the border art is often far too small, too narrow to be effective so I usually opt for the largest size of 31.

Note: when you scroll down the artwork, you will come to a lot of black & white border art.

If you choose one of those, you can also change from B & W to a colour. (Coloured border art can not be changed)

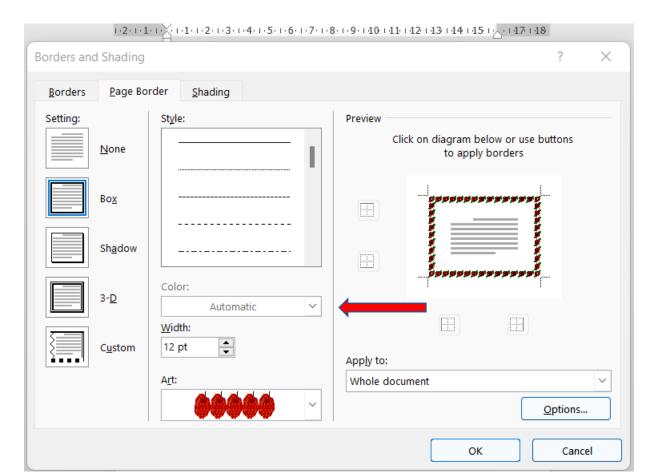

If you want only a simple elegant border, go to the top section

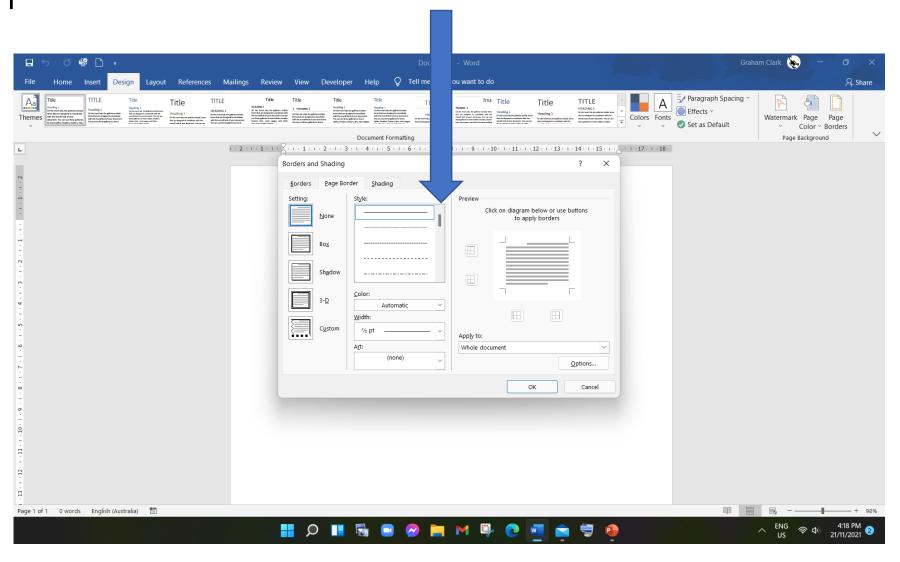

### Scroll & select the design you like ... single/double line

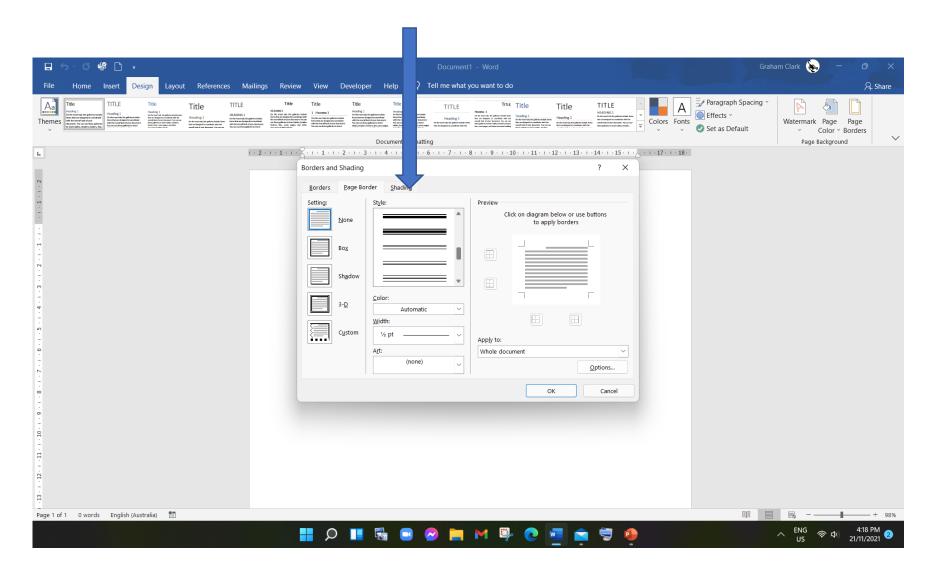

#### Choose the width, then decide on a colour (box above

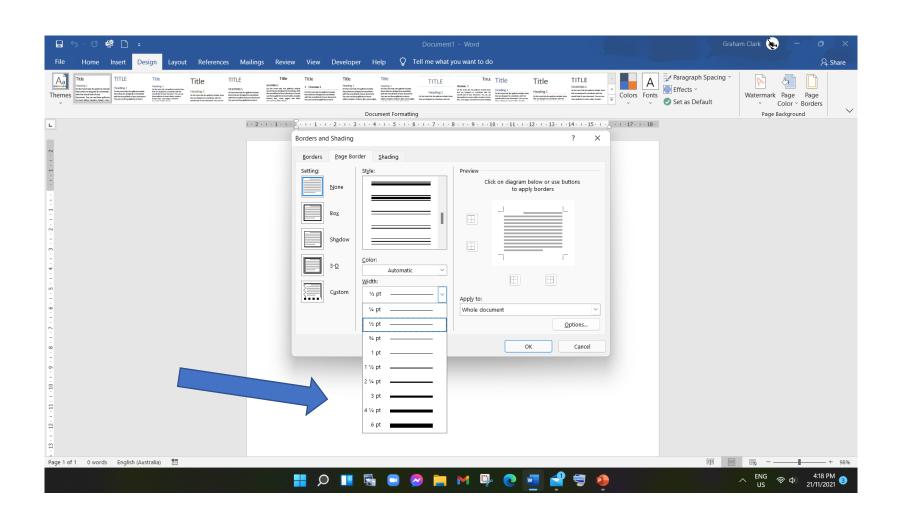

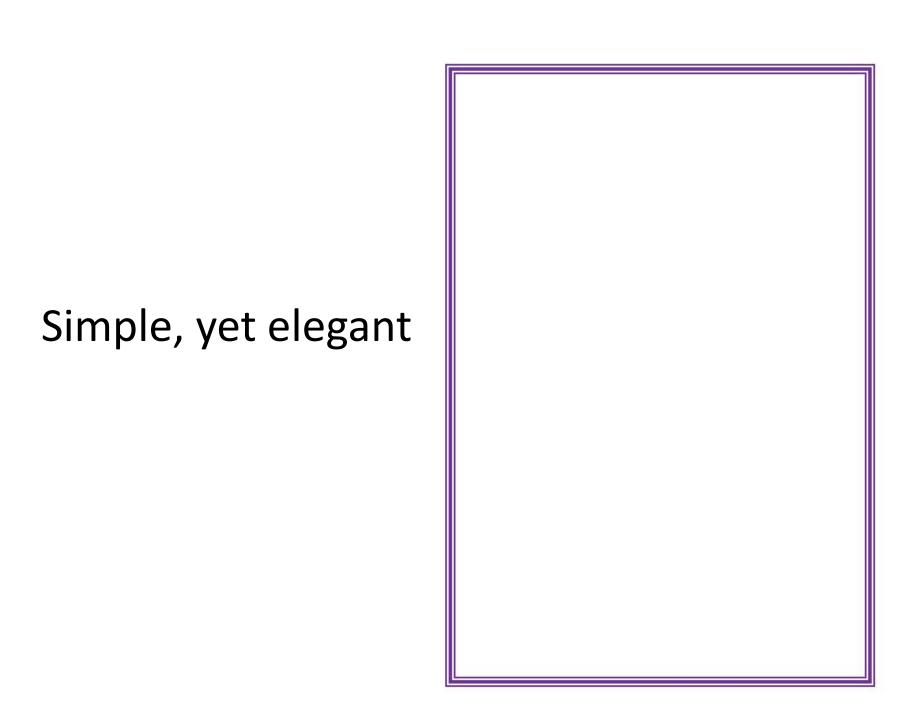

We will now switch to Word for an actual demonstration - "How to"